Link do produktu:<https://symfoniaplus.pl/zamienniki-towarow-symfonia-start-20-handel-p-647.html>

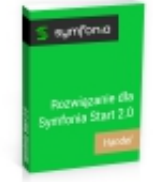

# Zamienniki Towarów (Symfonia Start 2.0 Handel)

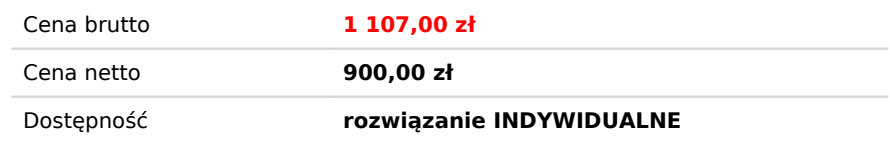

## Opis produktu

#### **Zamienniki towarów do Symfonia Start 2.0 Handel**

Rozwiązanie ma na celu umożliwienie użytkownikowi używania zamienników towarów w programie Symfonia Start 2.0 Handel .

### **Instrukcja obsługi**

#### **Dodawanie zamiennika do wybranego towaru**

Raport uruchamiany jest z kartoteki Towary. Należy wybrać towar i za pomocą 2xkliku lewego przycisku myszy wejść w okno z danymi towarowymi.

Dodawanie zamiennika dla wybranego towaru odbywa się za pomocą skrótu klawiszowego ALT +1.

Polecenie to otwiera okno, w którym wybierając przycisk *Nowy* dodajemy zamiennik.

\*Możliwe jest wywołanie okna zamienniki bezpośrednio z kartoteki Towary.

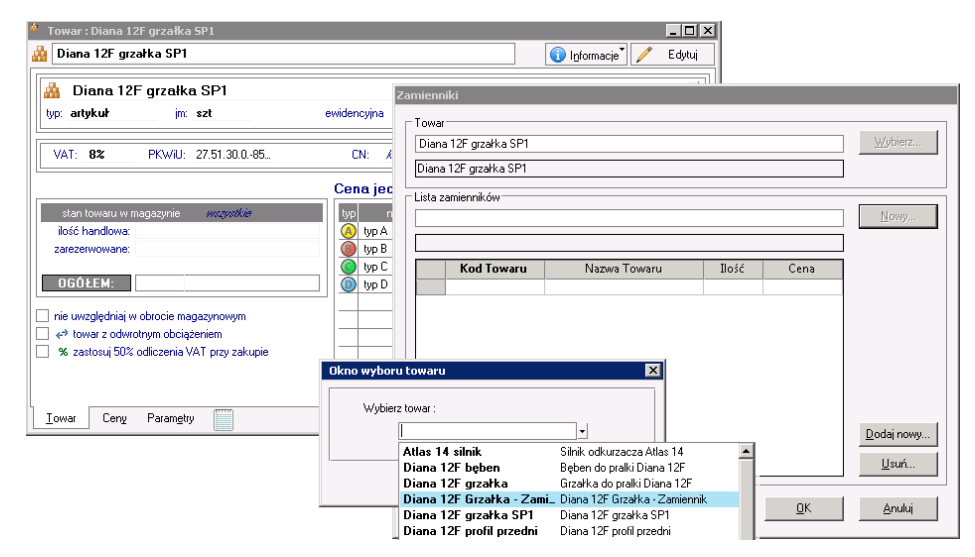

Wybrany towar zastępczy pojawia się w liście *Lista zamienników*. Kolejnym krokiem jest przeniesienie wybranego zamiennika do poniższej tabelki za pomocą przycisku *Dodaj nowy.* Zanim towar- zamiennik zostanie dodany program zada nam jeszcze poniższe pytania. Użytkownik będzie musiał wskazać jaki typ powiązania chciałby uzyskać.

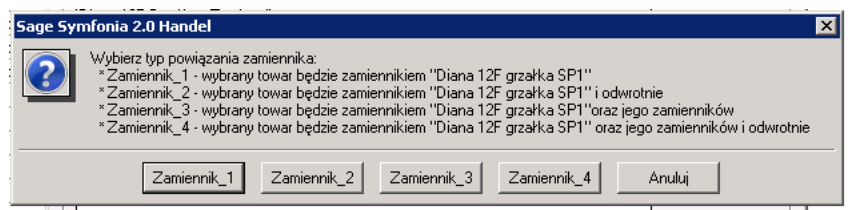

### **Dodawanie Towaru do wybranych zamienników**

Rozwiązanie umożliwia również działanie "od drugiej strony" tzn. dodawanie Towaru dla wybranych zamienników. Aby tego dokonać należy w kartotece Towary wybrać zamienniki i za pomocą skrótu ALT+2 przejść do okna *Zamienniki*.

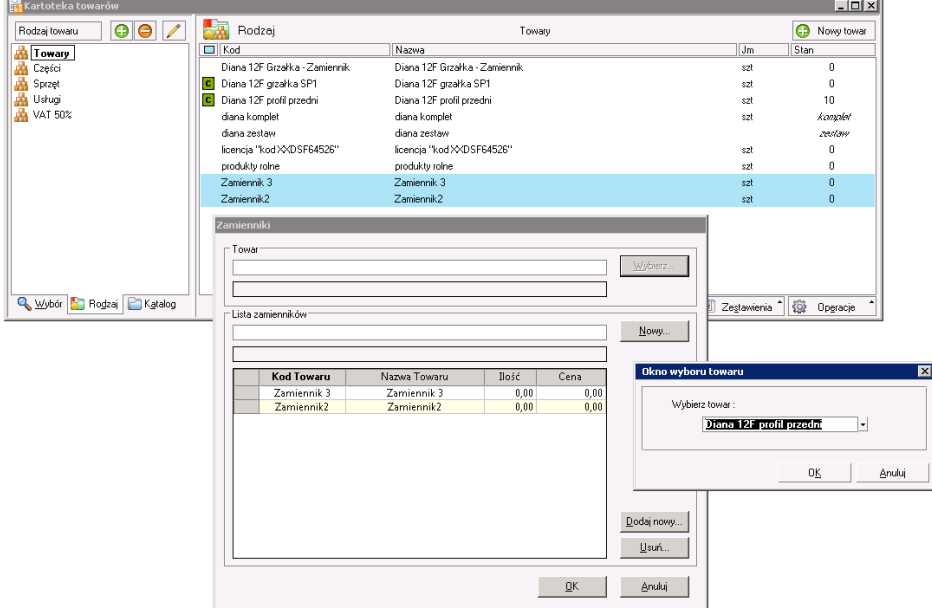

Istnieje możliwość sprawdzenia listy zamienników bezpośrednio z okna dokumentu sprzedaży oraz magazynowego skrótem  $Alt+1$ .

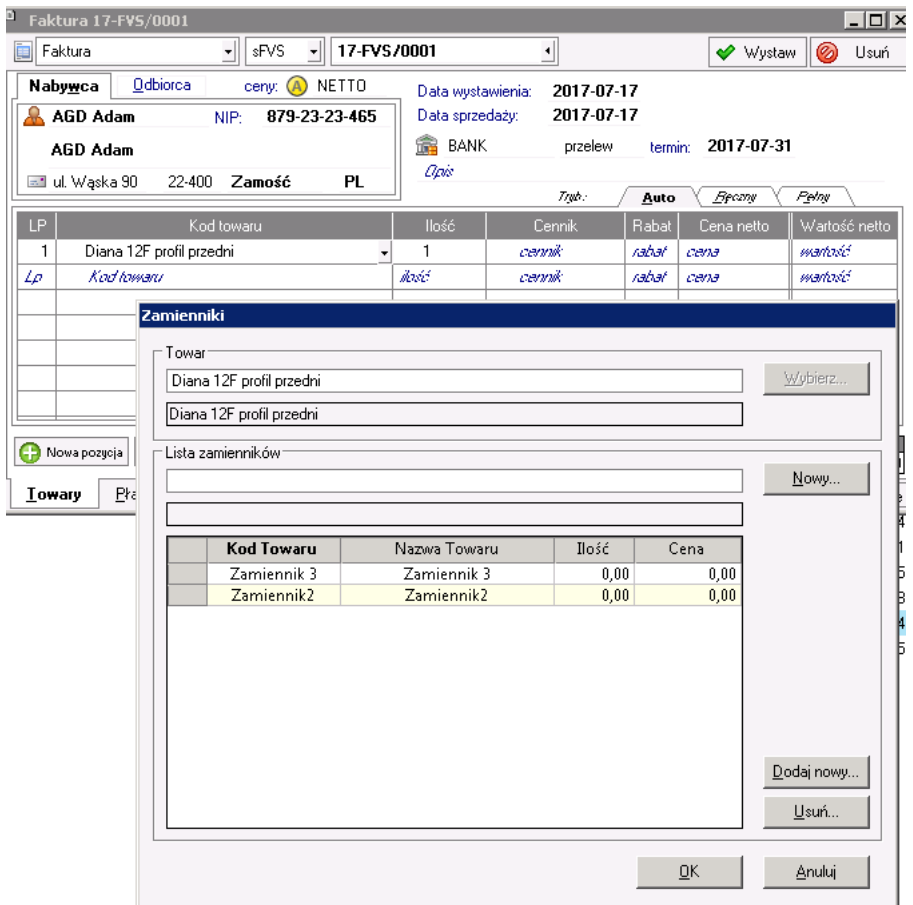

Gdy chcemy użyć wybranego zamiennika należy wcisnąć spację, lub kliknąć 2x lewym przyciskiem myszy, kod zamiennika zostanie skopiowany do schowka. Należy go wkleić w miejsce towaru na dokumencie.